## **GUIA BÀSICA PER A LA GESTIÓ DE LA FACTURACIÓ POSTAL AMB ITACA<sup>3</sup>**

*(en castellano más adelante, páginas 3 a 4)*

La present guia té com a principal objectiu facilitar la gestió de les factures postals dels centres, unificant totes les necessitats dels centres a una mateixa aplicació, **itaca3**.

Per gestionar la facturació postal, els centres hauran de seleccionar la icona de l'escriptori de **ITACA<sup>3</sup>** , **Gestió Econòmica;** 

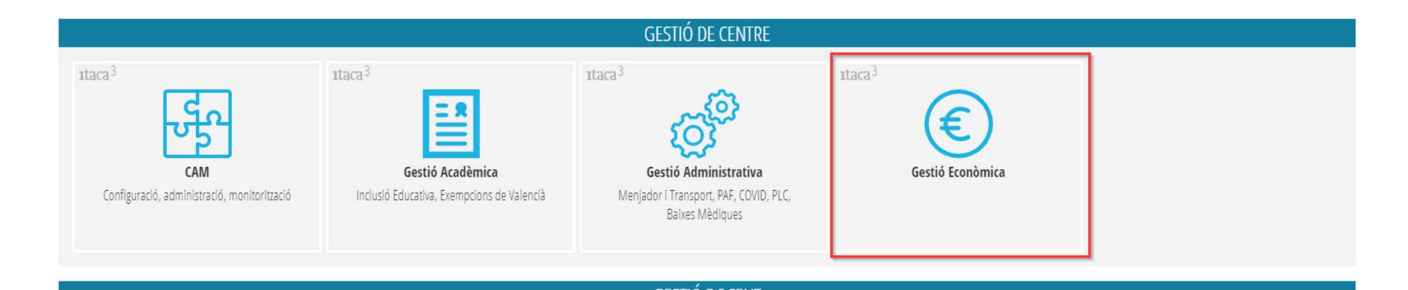

Accedir al menú **PROCEDIMENTS > Facturació Postal > Facturació Centre;** 

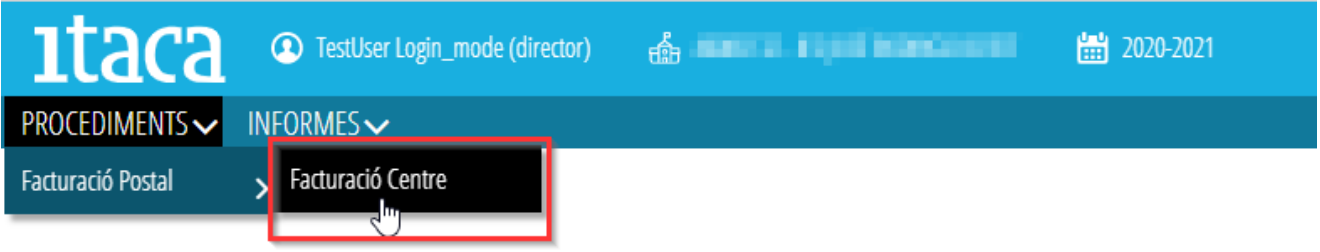

Ens mostrarà una nova finestra amb els mesos de la facturació postal i el estat d'aquestes factures:

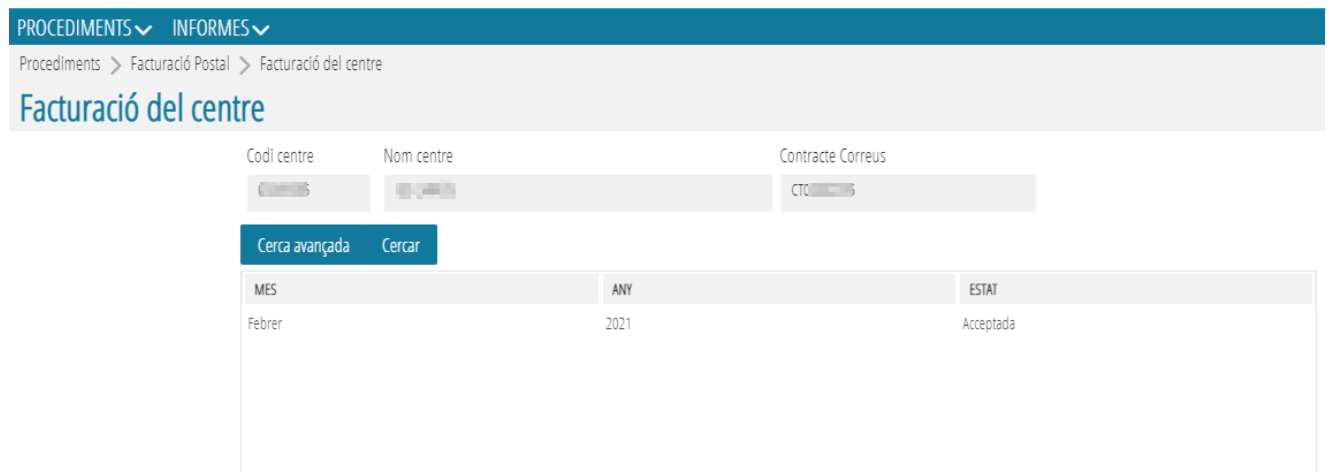

Cal fer doble-clic damunt de la línia del mes que es necessite validar. Ens mostrarà una nova finestra amb el detall de les factures i els albarans d'aquest mes:

Procediments > Facturació Postal > Gestió Facturació Postal > Centres en la factura

## Detall facturació

CODI CENTRE

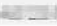

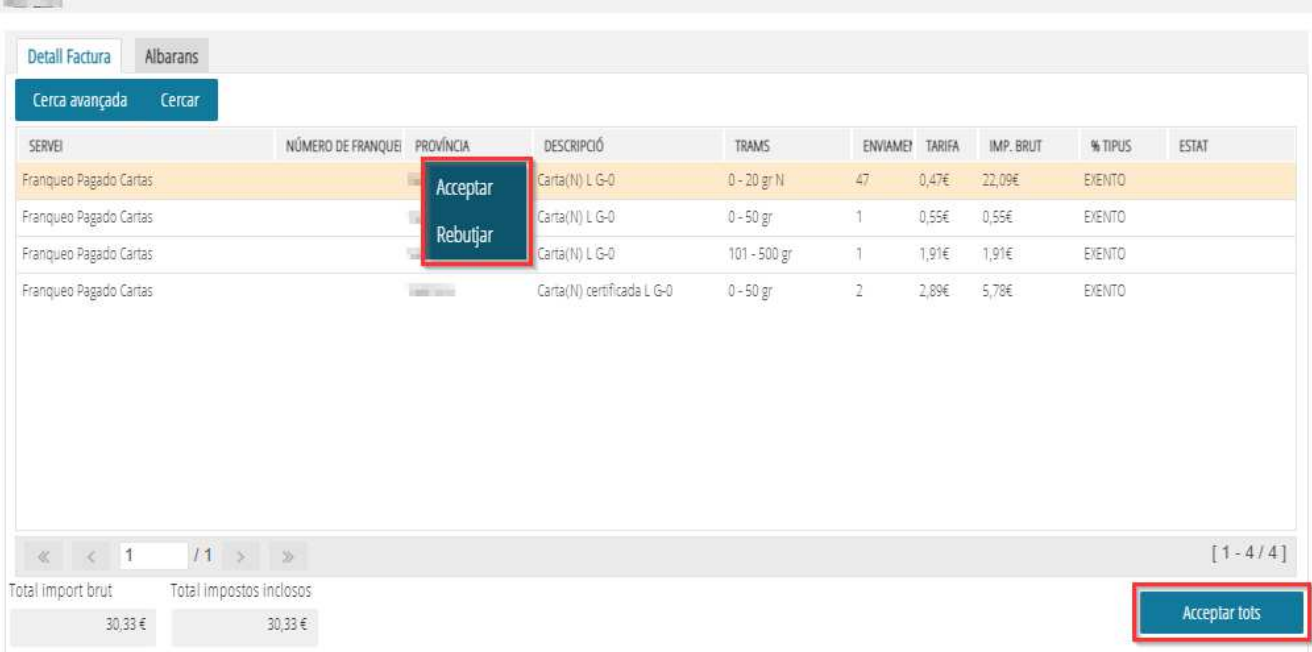

Tenim 3 possibilitats, per canviar l'estat de les factures:

- **Acceptar** cadascuna de les línies, amb el menú contextual, botó Acceptar
- **Rebutjar** cadascuna de les línies, amb el menú contextual, botó Rebutjar. Cal tenir en compte que per rebutjar una factura postal hi haurà de posar una justificació:

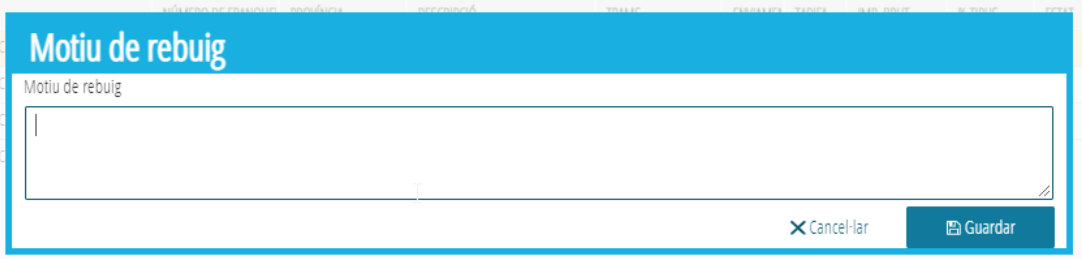

• **Acceptar tots**, botó situat a la part inferior dreta, per ha acceptar totes les factures.

 $\leftrightarrow$ 

Per eixir de la finestra i tornar al detall dels mesos a validar, caldrà polsar la icona situada a la part inferior esquerra de la finestra.

## **GUIA BÁSICA PARA LA GESTIÓN DE LA FACTURACIÓN POSTAL DESDE ITACA<sup>3</sup>**

El presente manual tiene como principal objetivo facilitar la gestión de las facturas postales de los centros, unificando todas las necesidades de los centros en una misma aplicación, **itaca3**.

Para gestionar la facturación postal, los centros tendrán que seleccionar el icono del escritorio de **ITACA<sup>3</sup>** , **Gestión Económica;** 

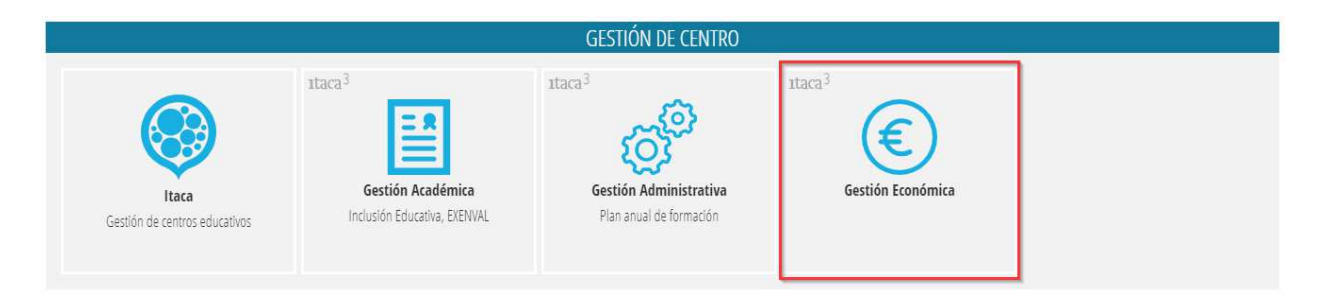

Acceder al menú **PROCEDIMENTOS > Facturación Postal > Facturación Centro;** 

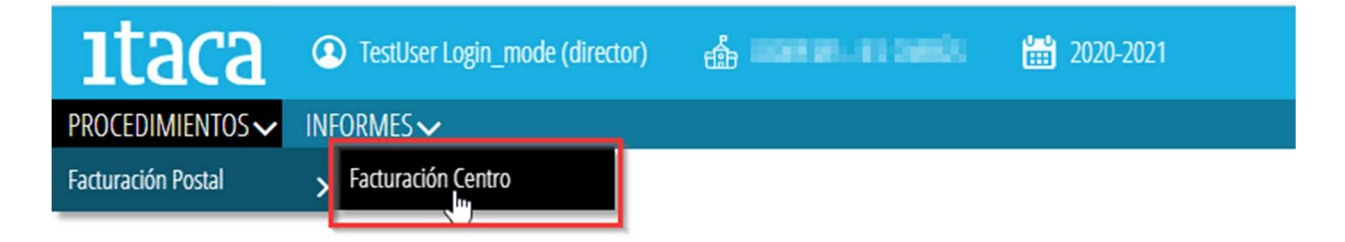

Nos mostrará una nueva ventana con los meses de la facturación postal y el estado de sus facturas:

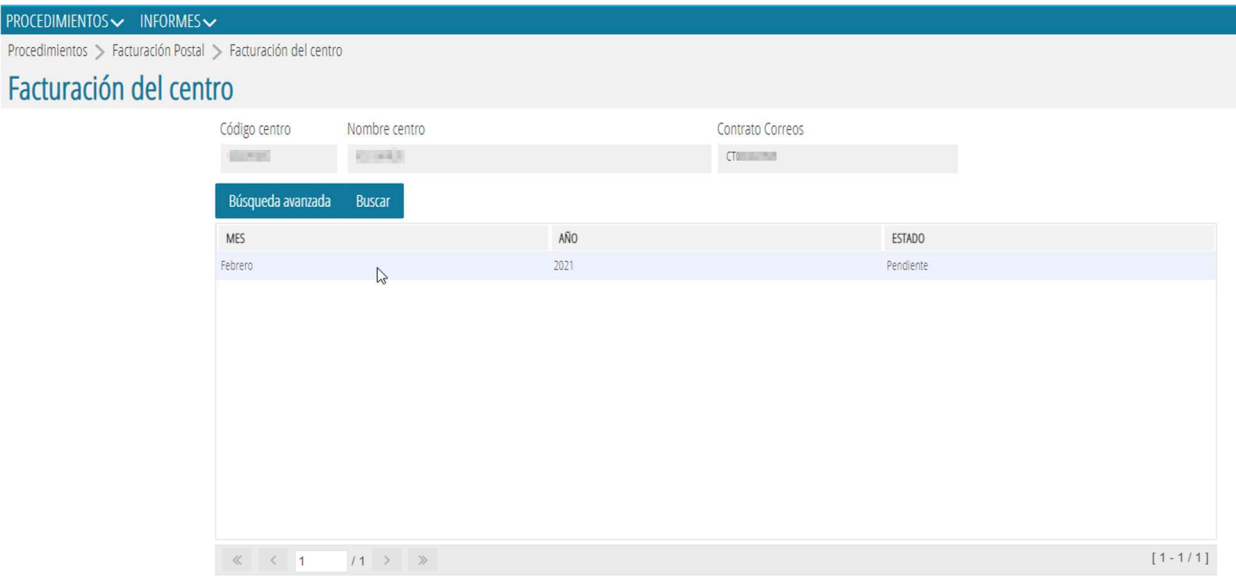

Hacer doble-clic sobre la línea del mes que se necesite validar. Nos mostrará una nueva ventana con el detalle de las facturas y los albaranes del mes:

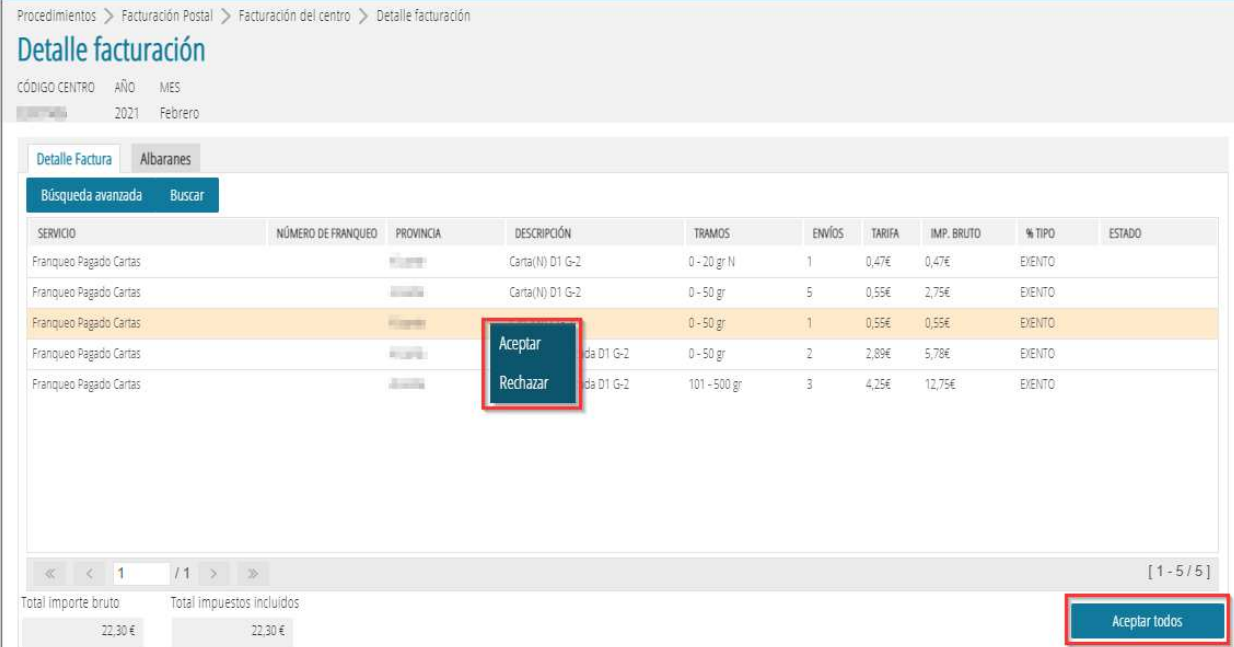

Tenemos 3 posibilidades, para cambiar el estado de las facturas:

- **Aceptar** cada una de las líneas, accediendo al menú contextual, botón Aceptar.
- **Rechazar** cada una de las líneas, accediendo al menú contextual, botón Rechazar. Hay que tener en cuenta que para rechazar una factura postal hay indicar la justificación:

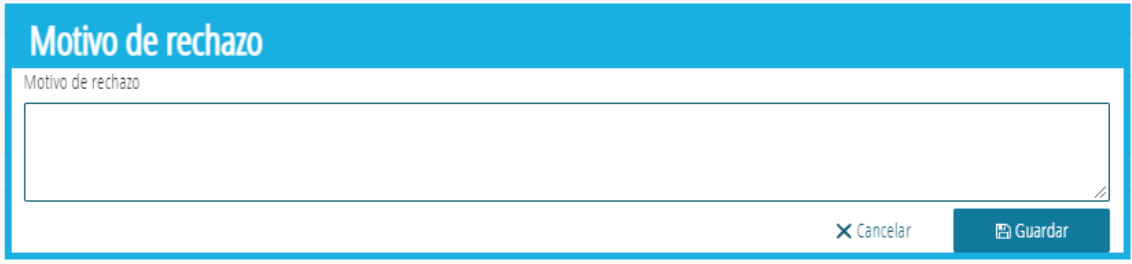

• **Aceptar todos**, botón situado en la parte inferior derecha, para aceptar todas las facturas.

Para salir de la ventana y volver al detalle de los meses a validar, pulsar sobre el icono situado en la parte inferior izquierda de la ventana.

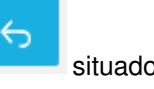